first of all , lets say we have created the mesh , now we will draw road , using lines, arcs. or splines ,

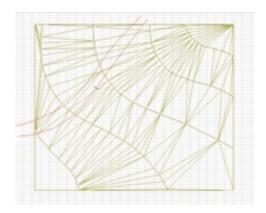

now, select the mesh, and select the mesh tool, and using magic wand, click inside road, select, Add new points if it to user ridges, and here is what you get, new nodes for the

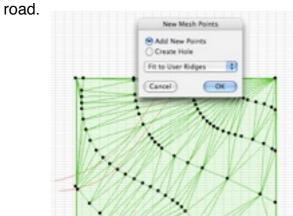

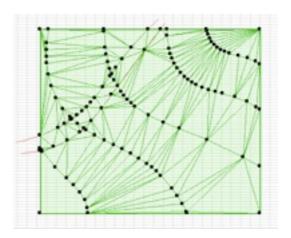

now, Drag a copy of mesh.

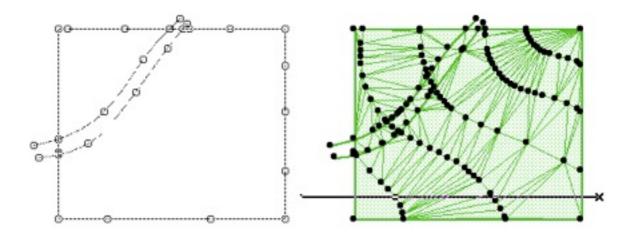

using the new "copied" mesh, select the mesh, select mesh tool, click on one of edge points, on helping palette, select subtract, and click out side the road.

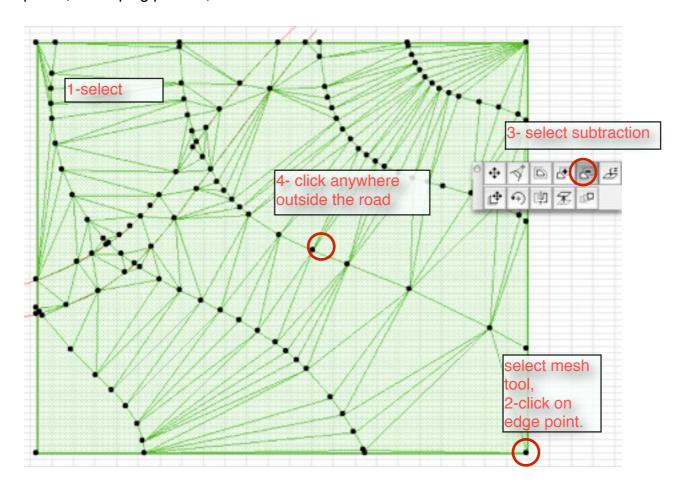

on original mesh , convert road into hole ," same way when created , but this time select create hole ".

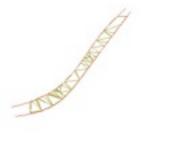

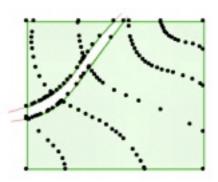

now you must get something like shown above.

change material . get road back. thats it!!